## BT-Professional Netzwerk

# Einen zentralen Server einrichten

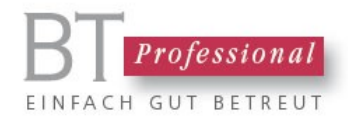

#### Inhalt

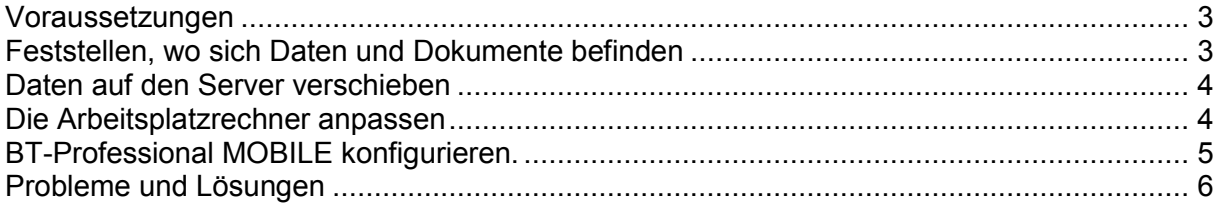

Dieses Dokument beschreibt, wie Sie die BT-Professional Daten und Dokumente auf einen zentralen Server oder analog auf einem NAS hinterlegen können.

### <span id="page-2-0"></span>Voraussetzungen

Der künftige Server oder das NAS müssen sich im gleichen Netzwerk befinden, in dem sich auch der Anwendungsrechner befindet.

Es ist technisch grundsätzlich möglich, die Daten auch in einem Cloud-Laufwerk zu hinterlegen. Wir raten allerdings von einer solchen Lösung ab: Einerseits aus datenschutzrechtlichen Gründen andererseits auch aus technischen Gründen. Abhängig von den verwendeten Protokollen ist im Allgemeinen kein paralleler Zugriff auf die Daten durch mehrere Benutzer möglich und darüber hinaus können an der Datenbank inkonsistente Stände entstehen, wenn während eines schreibenden Zugriffs die Verbindung zum Cloud Service unterbrochen wird. BT-Professional verfügt zwar über Reparatur-Mechanismen, die aber in einem solchen Fall möglicherweise nicht greifen was zu einem Verlust an Daten führen kann.

### <span id="page-2-1"></span>Feststellen, wo sich Daten und Dokumente befinden

Starten Sie bitte BT-Professional auf dem bisherigen HAuptrechner. Im Menü "Hilfe" unter "Info" starten Sie das Infofenster. Dort können sie feststellen, wo sich die BT-Professional Daten aktuell befinden (Verbunden mit Datenbank):

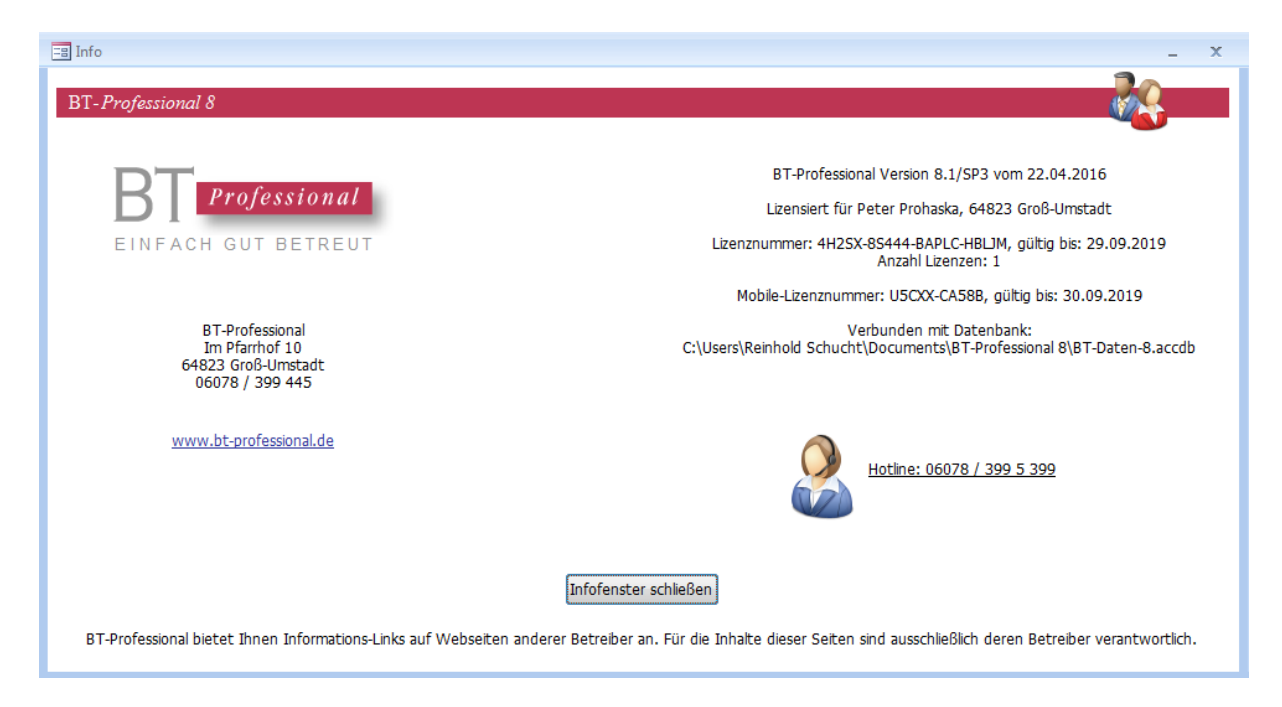

Bitte notieren Sie sich das Verzeichnis.

Öffnen Sie anschließend Im Menü "Einstellungen" -> "Arbeitsplatz" und gehen Sie auf den Reiter "Verwaltung von Dokumenten". Sie sehen dort, in welchem Verzeichnis sich die Dokumente befinden:

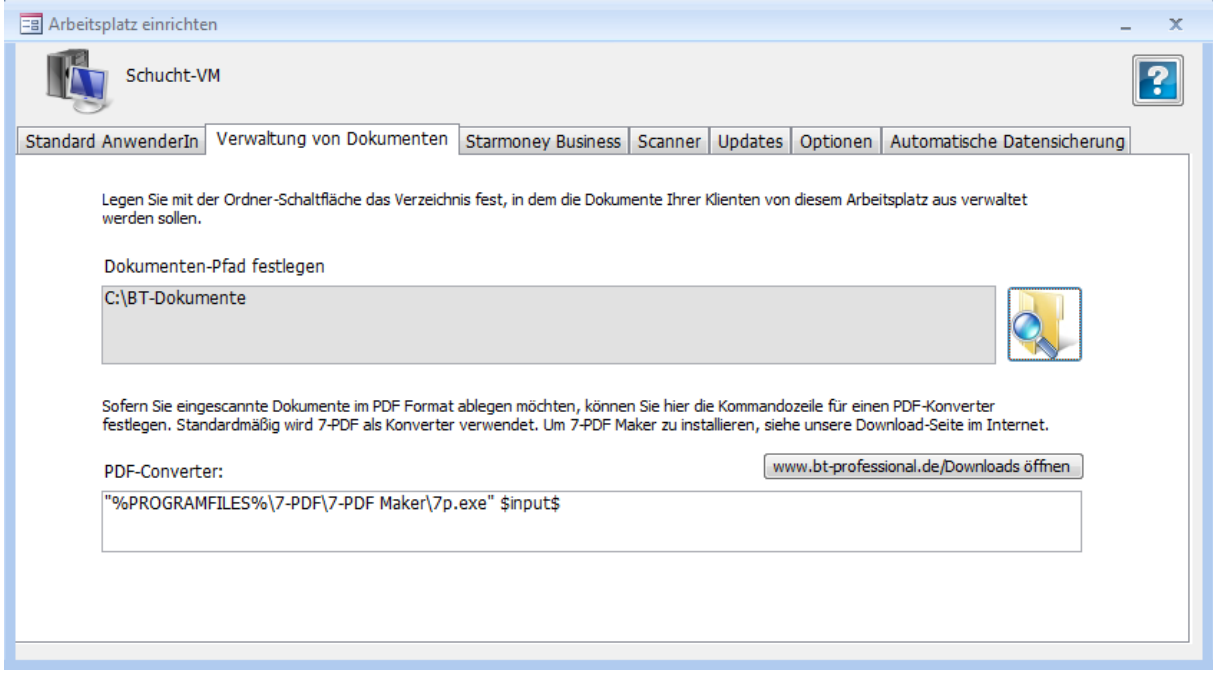

#### <span id="page-3-0"></span>Daten auf den Server verschieben

Kopieren Sie das Installationsverzeichnis, das Daten- und das Dokumenten-Verzeichnis auf den Server/das NAS.

#### <span id="page-3-1"></span>Die Arbeitsplatzrechner anpassen

BT-Professional auf den Arbeitsplatzrechnern muss mitgeteilt werden, dass sich Daten und Dokumente nun auf dem Server (dem NAS) befinden. Wir gehen davon aus, dass die BT-Professional Verzeichnisse auf dem Server für alle Arbeitsplatzrechner erreichbar sind.

Zum Ändern der Zuweisungen in BT-Professional starten Sie bitte das Wartungsmodul und klicken auf "Daten neu zuweisen". Sie erhalten eine Meldung, die Sie bitte mit OK bestätigen.

Starten Sie nun BT-Professional. Es erscheint ein Fenster, in dem Sie über die "Ordner suchen" Schaltfläche den Pfad zu den eben kopierten Daten auf dem Server/dem NAS einstellen.

Öffnen Sie anschließend "Einstellungen" -> "Arbeitsplatz" und gehen auf den Reiter "Verwaltung von Dokumenten". Dort stellen Sie den Pfad auf das Verzeichnis der Dokumente auf dem Server/dem NAS ein.

Fall es mehrere Arbeitsplätze gibt, müssen Sie diese Schritte auf jedem Arbeitsplatz wiederholen.

## <span id="page-4-0"></span>BT-Professional MOBILE konfigurieren.

Falls Sie ein BT-Professional MOBILE betreiben, muss auch dieses neu konfiguriert werden.

Starten Sie bitte die Systemsteuerung und geben Sie anschließend "Dienste" in das Suchfeld ein. Bitte klicken Sie unter "Verwaltung" auf "lokale Dienste anzeigen".

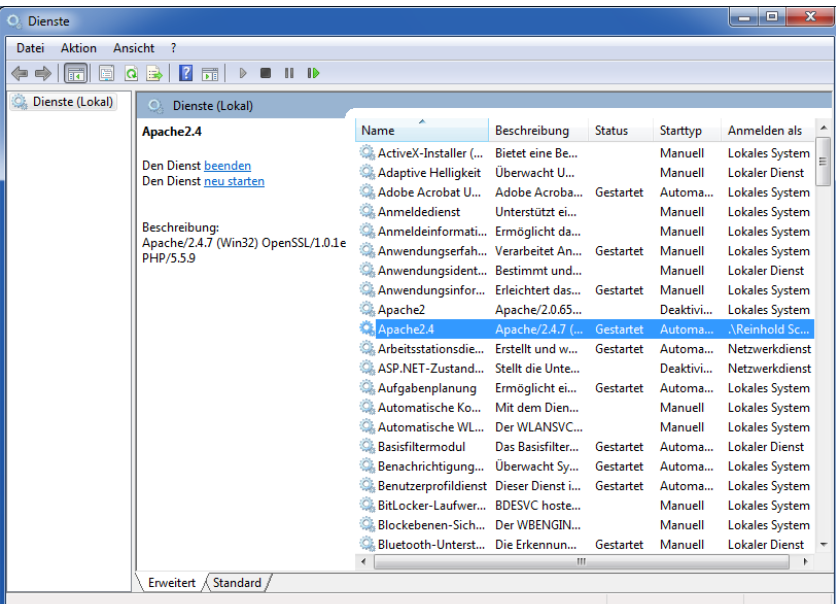

Klicken Sie bitte mit der rechten Maustaste auf "Apache 2.4" und wählen "Eigenschaften" aus dem Kontext-Menü. Klicken Sie bitte im Fenster auf den Reiter "Anmelden".

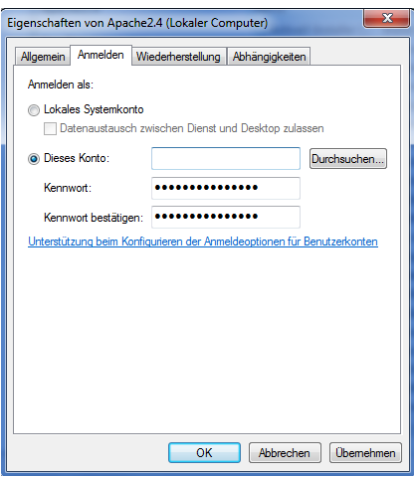

Wählen Sie "Dieses Konto" und klicken dann bitte auf "Durchsuchen". Im folgenden Fenster geben Sie bitte den Namen ein, unter dem Sie sich an Ihrem Windows Rechner anmelden:

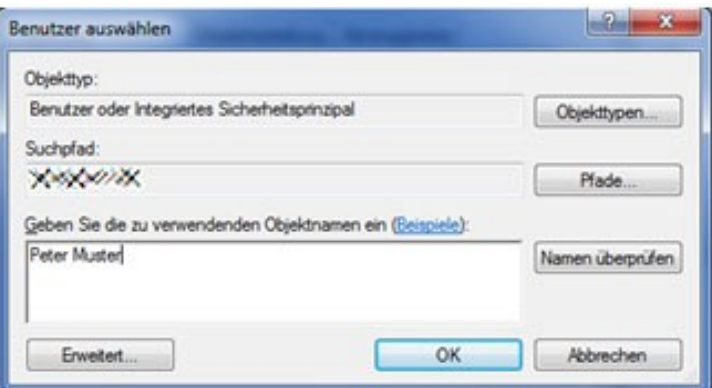

Klicken Sie bitte anschließend auf "Namen überprüfen" und dann auf "OK".

Geben Sie nun das Passwort an, mit dem Sie sich an Ihrem Windows Rechner anmelden und bestätigen Sie es nochmals.

Klicken Sie nun auf OK.

Der Apache Server muss neu gestartet werden. Starten Sie dazu bitte BT-Mobile und klicken auf "XAMPP Control Panel". Im Control Panel klicken Sie bitte auf "Stop" in der Zeile Apache. Warten Sie, bis der Prozess angehalten wurde und klicken anschließend wieder auf "Start". Schließen Sie bitte das Control Panel, wenn der Service wieder aktiv ist.

Bitte klicken Sie jetzt auf "Daten verbinden". Wählen Sie den Speicherort im Netzwerk aus analog wie für einen BT-Professional Arbeitsplatz. Geben Sie dazu "\\SERVERNAME" in die Adressleiste des Auswahlfensters ein.

#### In BT-Professional MOBILE müssen die Daten über einen Serverpfad verbunden werden. Die Nutzung von Netzlaufwerken (Z:\ oder ähnlich) ist nicht erlaubt.

Danach navigieren Sie bitte wie gewohnt zum Verzeichnis der Daten und öffnen "BT-Daten-8.accdb". Bitte verfahren Sie nun mit dem Pfad zu den Dokumenten analog.

#### <span id="page-5-0"></span>Probleme und Lösungen

Sollten Sie Schwierigkeiten mit der Installation haben oder einfach nur Fragen zum Produkt, steht Ihnen unser technischer Support gerne kostenfrei zur Verfügung – auch in der Probezeit.

Wie Sie unseren Support am besten erreichen erfahren Sie unter

<https://bt-professional.de/support.php> .

#### Herausgeber:

BT-Professional GmbH & Co. KG Im Pfarrhof 10 64823 Groß-Umstadt